## ELA postkasti sisu kopeerimine teisele Gmail'i kontole

Käesolev juhend õpetab, kuidas kopeerida oma ELA postkasti sisu teisele Gmaili kontole. See on vajalik, et ennetada ebameeldivusi, mis peale Lennuakadeemia lõpetamist ja Lennuposti konto sulgemist võib tekkida. Seda enam, et paljude jaoks on Lennupost ainuke postkast ning vanadele kirjadele on mõistlik ka kunagi hiljem ligi pääseda.

## **NB! Juhend on koostatud kasutades eestikeelset e-posti kuvamise keelt. Näidiskontona on võetud kasutusele juhan.juurikas@eava.ee.**

Et postkasti sisu kopeerida, peab Sul olema mingi teine Gmaili konto. Uue konto saab teha siin: <https://accounts.google.com/signup>

## **Esmalt tuleb teha väike seadistus oma vanas ELA Lennupostis:**

- 1. Kui teie ELA kontol on aktiveeritud kaheastmeline autentimine, siis tuleb see enne [keelata](https://support.google.com/accounts/answer/1064203?hl=et) või luua **[App](https://support.google.com/accounts/answer/185833?hl=et)  [Password.](https://support.google.com/accounts/answer/185833?hl=et)**
- 2. POP/IMAP edastamise aktiveerimine.
	- a. Logi Lennuposti.
	- b. Kliki paremal ülal asuval seadistusnupul.
	- ΰ.
	- c. Vali **Seaded.**
	- d. Vali sakk **Edastamine ja POP/IMAP.**
	- e. Sektsioonis "POP-allalaadimine", **Punktis 1. Olek** valida **Luba POP kõigi kirjade puhul.**

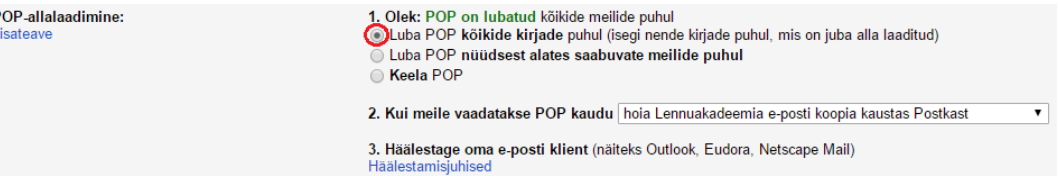

- f. **Punktis 2**. "Kui meile vaadatakse POP kaudu" on soovitav jätta vaikimisi valik **hoia Lennuakadeemia e-posti koopia kaustas Postkast.** Sellisel juhul säilib EAVA postkasti sisu peale kopeerimist.
- g. Kliki nupul **Salvesta muudatused**.
- 3. Vähem turvatud rakenduste lubamine.
	- a. Kliki paremal üleval asuval Google'i konto nupul (kasutaja pildi või nime esitähega).

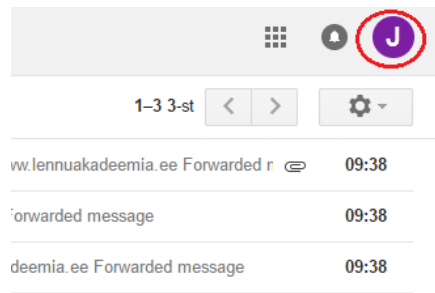

b. Kliki nupul "Minu konto".

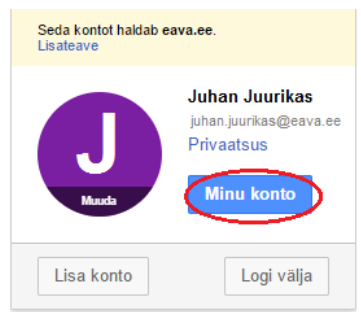

c. Kliki valikul "Sisselogimine ja turvalisus".

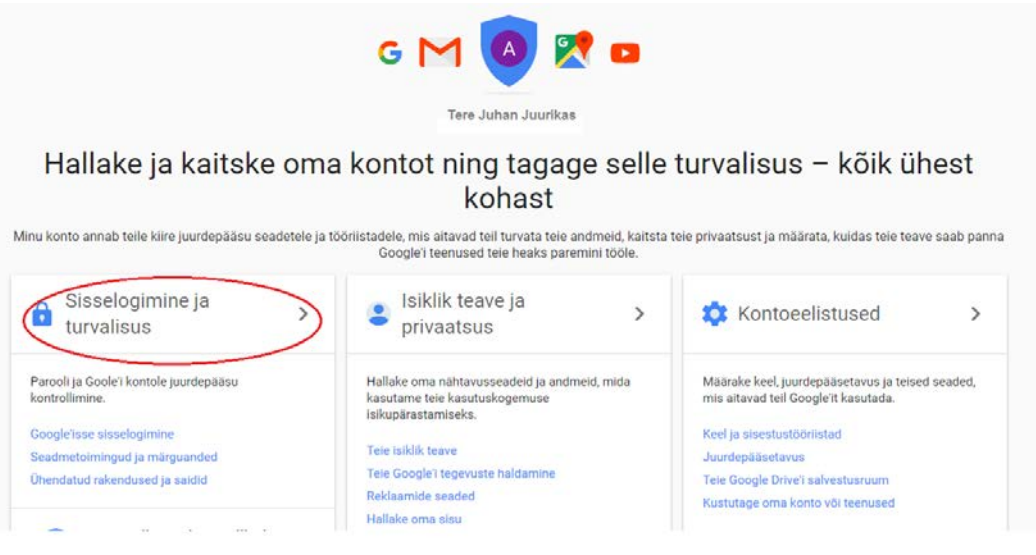

d. Keri alla ja aktiveeri nupp "Vähem turvaliste rakenduste lubamine" nii, et see oleks SEES.

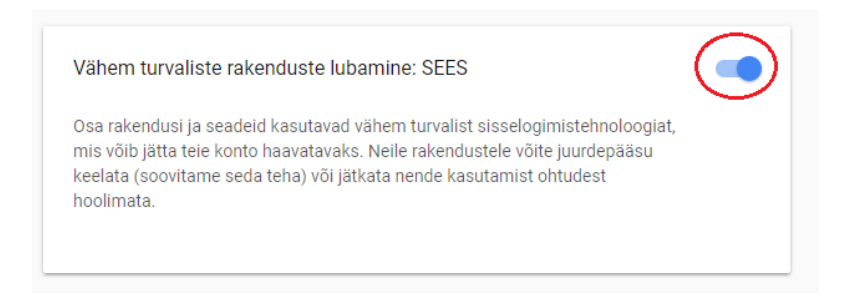

e. Seejärel võib vahekaardi sulgeda.

## **Järgnevad toimingud teha oma uues Gmail postkastis:**

- 1. Meilide importimise aktiveerimine:
	- a. Logi uude Gmail postkasti.
	- b. Kliki paremal ülal asuval seadistusnupul.
	- ŵ۰
	- c. Vali **Seaded.**
	- d. Vali sakk **Kontod ja importimine.**

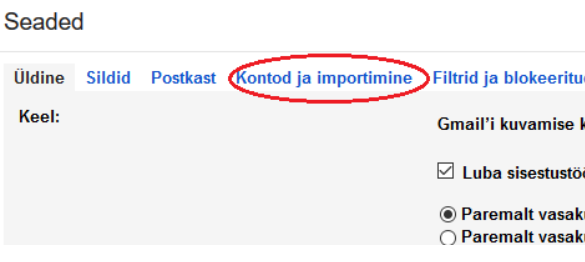

- e. Sektsioonis **Kirjade ja kontaktisikute importimine**, vali **Impordi kirjad ja kontaktisikud.** Kirjade ja kontaktisikute importimine: Impordi Yahoo!, Hotmaili, AOL-i või muude veebimeili või POP3-kontodelt. Lisateave Impordi kirjad ja kontaktisikud
- f. Avaneb hüpikaken. Sisesta oma ELA e-maili aadress ning vajuta nupul "Jätka". 1. samm: logige sisse oma teise e-posti kontosse

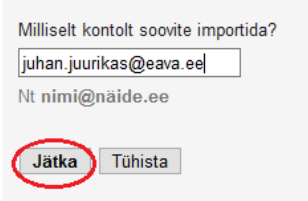

g. Sisestage oma ELA postkasti parool. Kõik ülejäänud väljad jätta samaks. Edasi liikumiseks kliki nupul **"Jätka".**

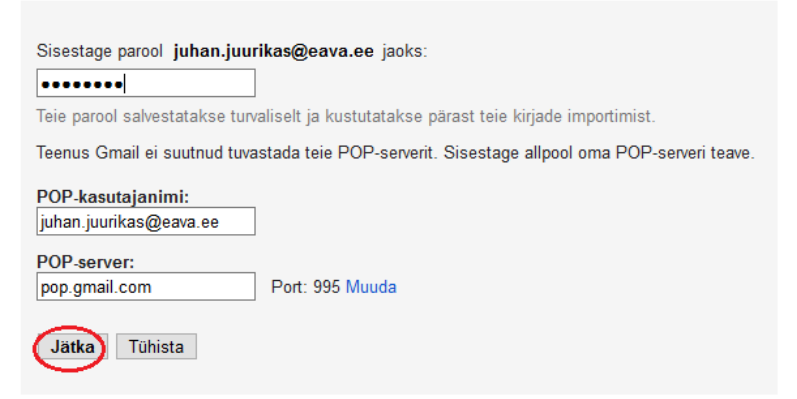

1. samm: logige sisse oma teise e-posti kontosse

**NB! Kui eelnev dialoogiaken kuvati veateatega "Selle e-posti aadressi ja parooli kombinatsiooni ei õnnestunud kinnitada", siis teha nii:**

i. **Lülitada välja** vähem turvaliste rakenduste lubamine (punktid 3. a-d).

- ii. Aktiveerida meilide importimine (punktid 1. a-f) ning kontrollida, kas ELA postkasti saadetakse Google'i poolt kiri blokeeritud sisselogimiskatse kohta.
- iii. Kui kiri saadeti, siis on POP ühenduse seaded korras ning võib uuesti **lubada** vähem turvalised rakendused (punkt 3. a-d).
- iv. Nüüd võib uuesti proovida aktiveerida meilide importimine (punktid 1. a-f). Kui ikka ei ole abi, võtta ühendust ELA IT-osakonnaga.
- h. Järgmisel vormil jätta kõik seaded nii nagu nad vaikimisi on ning klikkida nupul **"Alusta importi"**. **NB! KINDLASTI MITTE aktiveerida seadet "Jäta allalaaditud kirja koopia serverisse"**, sest siis kuvatakse veateade "Seda kontot ei saa praegu importida. Palun proovige hiljem uuesti." Samm 2: importige valikud

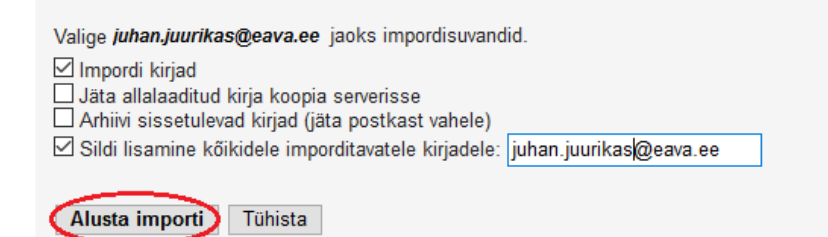

**i.** Käivitub e-kirjade kopeerimise protseduur. **Võib võtta väga palju aega, mitmeid tunde või isegi mitu päeva!!** Infoakna sulgemiseks klikkida nupul **OK.**

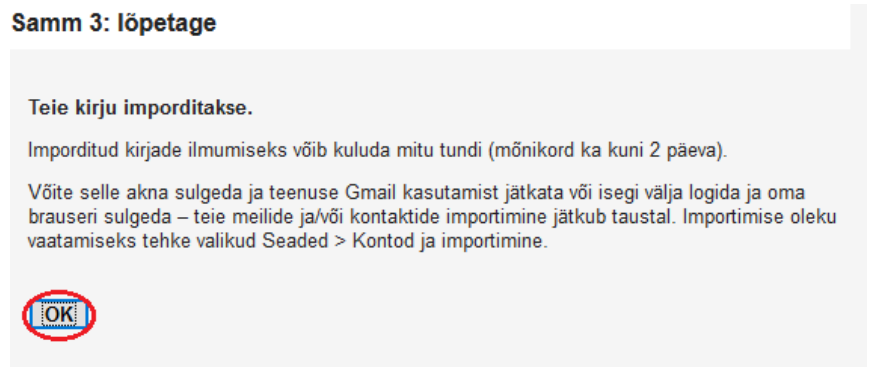

j. Seda, kas kirjade kopeerimisega on algust tehtud, saab kontrollida oma uue postkasti seadete alajaotisest "Kontod ja importimine> Check mail from other accounts.". Lingil "muuda andmeid" saab muuta importimise seadeid.

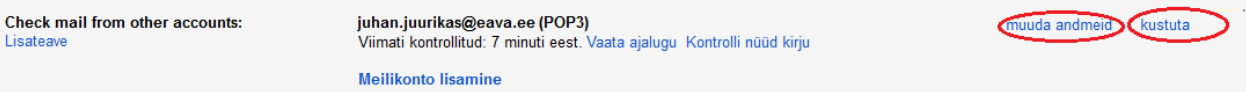

k. Peale kirjade kopeerimist jätkub ELA postkasti saabuvate kirjade saatmine uude postkasti senikaua, kuni kirjade import pole peatatud ja uuel Gmail kontol on tagatud ligipääs vanale postkastile (ELA konto on alles, parool muutmata ning POP lubatud). Et peale kooli lõpetamist ELA kontole ligipääs peatatakse, tuleks juhul, kui on soov ka tulevikus kõik oma ELA aadressile saadetud kirjad võtta vastu uues postkastis, saata kiri [it@eava.ee](mailto:it@eava.ee) sooviga **aktiveerida e-mailide suunamine** ning mainida kirjas ära ka oma uue e-maili aadress. Kui suunamine on aktiveeritud ning meilid kopeeritud, siis võiks importimise peatada, vajutades lingil "kustuta" (vt. eelmisel pildil).